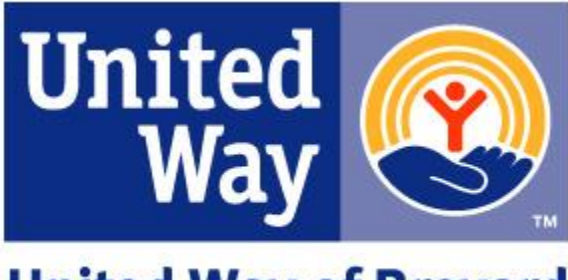

**United Way of Brevard** 

# ePledge Admistrator Guide 2019

# **Contents**

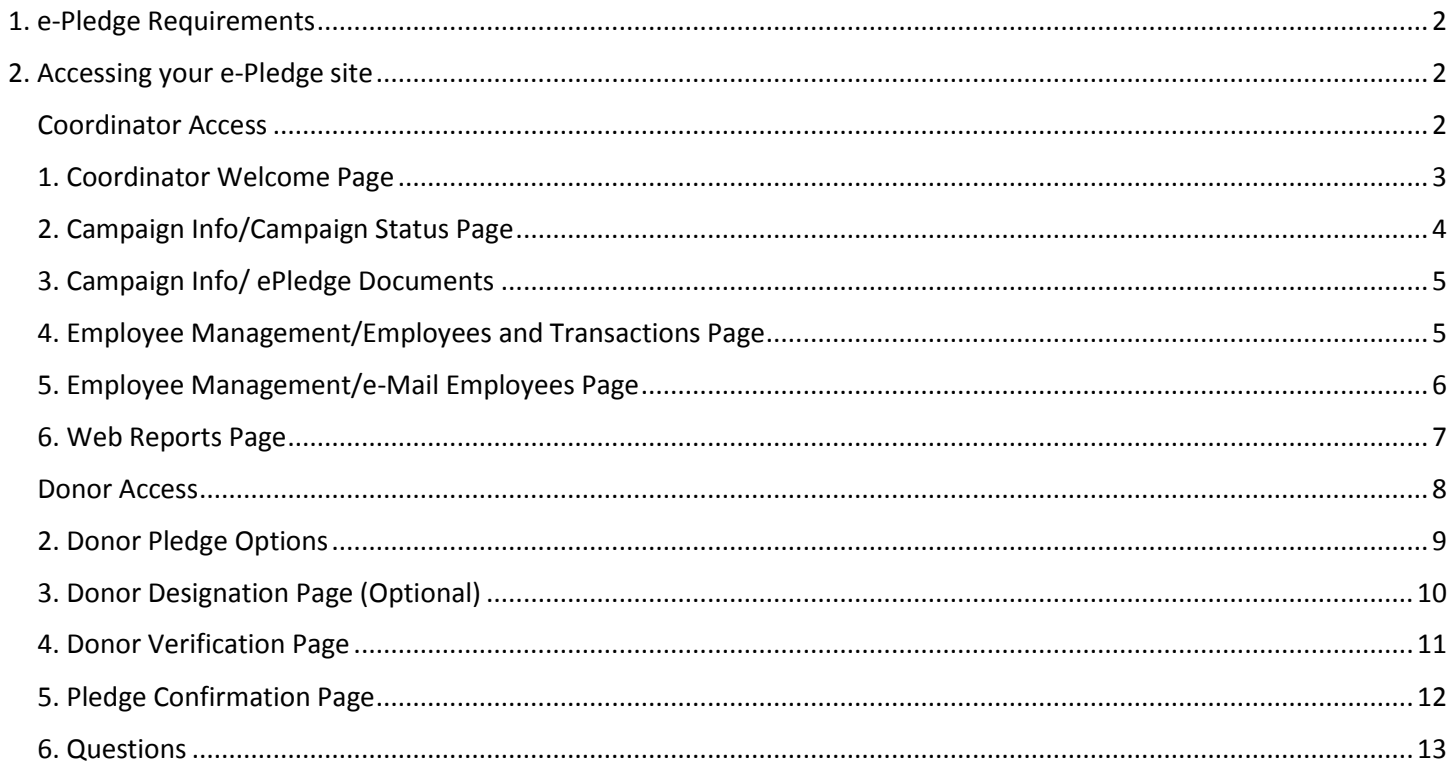

## <span id="page-1-0"></span>1. e-Pledge Requirements

In order to participate in an e-Pledge campaign, your organization will need to provide United Way of Brevard with the following:

- 1. [Completed ePledge Online Giving Agreement](https://online.uwbrevard.org/comm/SurveyNE.jsp?SurveyKeyHex=54292F7446526E3F58587E3E)
- 2. [Completed ePledge Set Up Form](https://online.uwbrevard.org/comm/SurveyNE.jsp?SurveyKeyHex=6D28576A6F59212B224A7E3E) and Employee Information Import File

Employee Information Import File template and additional information can be found on the ePledge information page at [www.uwbrevard.org.](https://online.uwbrevard.org/servlet/eAndar.article/633/ePledge-Information/override/64744F642260353C393A4E5432736330283F67407E3E)

# <span id="page-1-1"></span>2. Accessing your e-Pledge site

#### <span id="page-1-2"></span>Coordinator Access

United Way will send you an email with a link to your account with your User ID and Password embedded.

Additionally you can access your pledge management site through the Log In menu item on UWB's website [www.uwbrevard.org.](http://www.uwbrevard.org/) Click the Log In link and enter your User ID and Password. If you would like to change your password click the Forgot Password button.

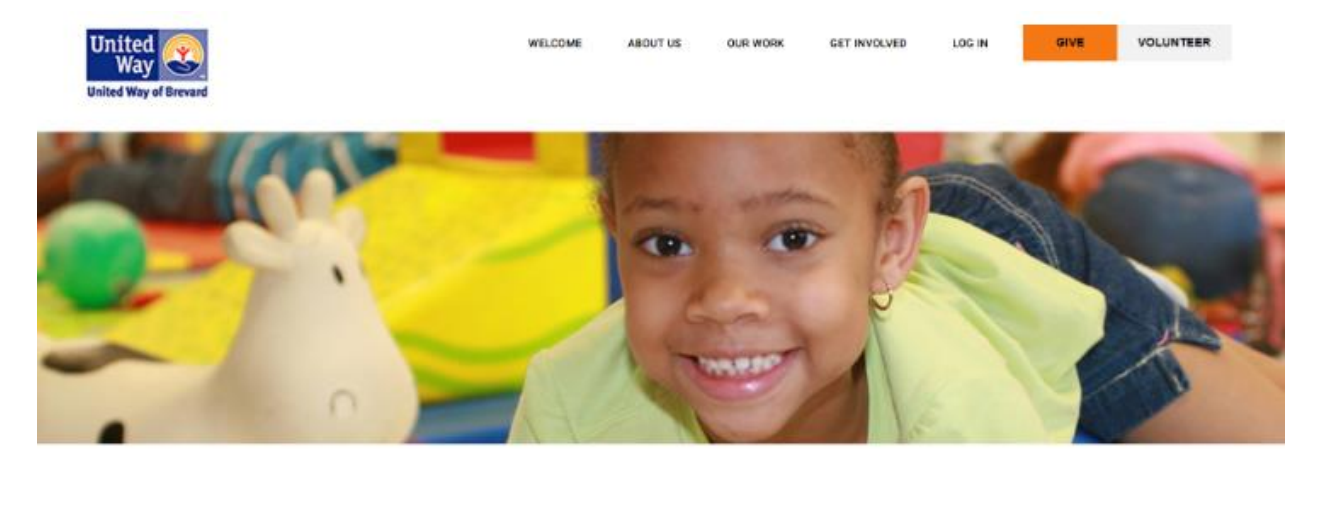

Please enter your User ID and Password and click the Login button to access the site.

If you have forgotten your password click the "Forgot My Password" button, enter the email that you set up your account with (user id is optional but not required) and a password reset link and your User ID will be emailed to the address on file for your account

If you do not have an account and are requesting access contact Lisa Miers at Imiers@undnevard.org or at 321.631.2742.

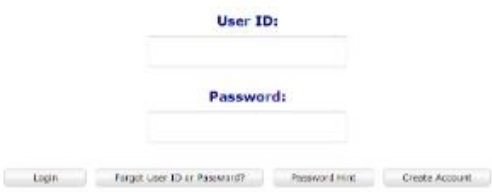

## <span id="page-2-0"></span>1. Coordinator Welcome Page

The welcome page will display your administrative tools to manage your organization's campaign. Your organizational logo will be presented in the top left of your screen.

#### **The following menu options are presented to you:**

- Welcome Returns you to the welcome screen for e-Pledge Coordinators
- Campaign Info/Campaign Status Quickly review how your campaign is progressing
- Campaign Info/Documents-ePledge Documents-You can upload or download documents and files pertaining to your campaign
- Employee Management/Employees and Transactions View your campaign data by employee. You may also email employees individually, add employees or enter proxy pledges for employees. You can also email
- Employee Management/Email Employees Communicate with groups of employees via email. You can use default templates or build and save your own
- Reports -View or pull reports to help you manage your campaign
- Logoff-Securely close your online session

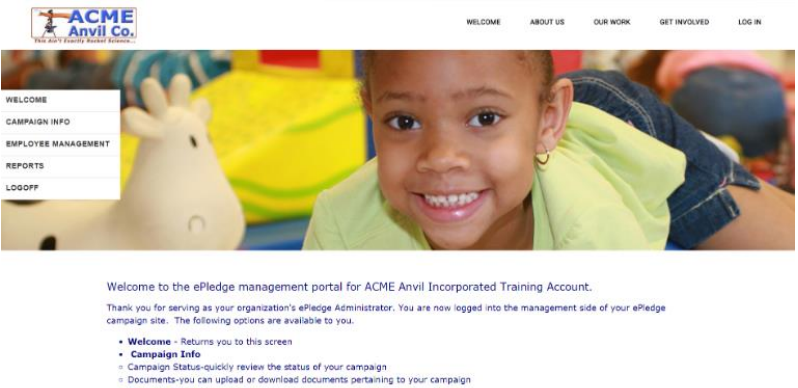

• Campaign Status-quickly review the status of your campaign<br>
= Campaign Status-quickly review the status of your campaign<br>
= Employees and Transpections View your campaign data by employee. You may also email employees in

Change Roles-Employee Donor (Click the Employee Donor link in the bottom right comer to switch between your administrative tools<br>and personal donor page.)

#### **Change Roles**

Employee Donor (Click the Employee Donor link in the bottom right corner to switch between your administrative tools and personal donor page.)

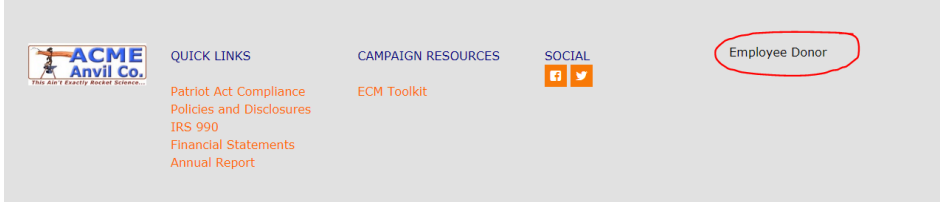

#### <span id="page-3-0"></span>2. Campaign Info/Campaign Status Page

This page will display the organization's campaign goal thermometer as well as basic campaign information in real time such as:

Total In, Goal, # of Employees, # of Donors, Participation Rate, # of Responses, Percent Responses, Average Gift and Gift Per Capita. If applicable you can view your organization's overall three year giving history by clicking on the magnifiy glass icon.

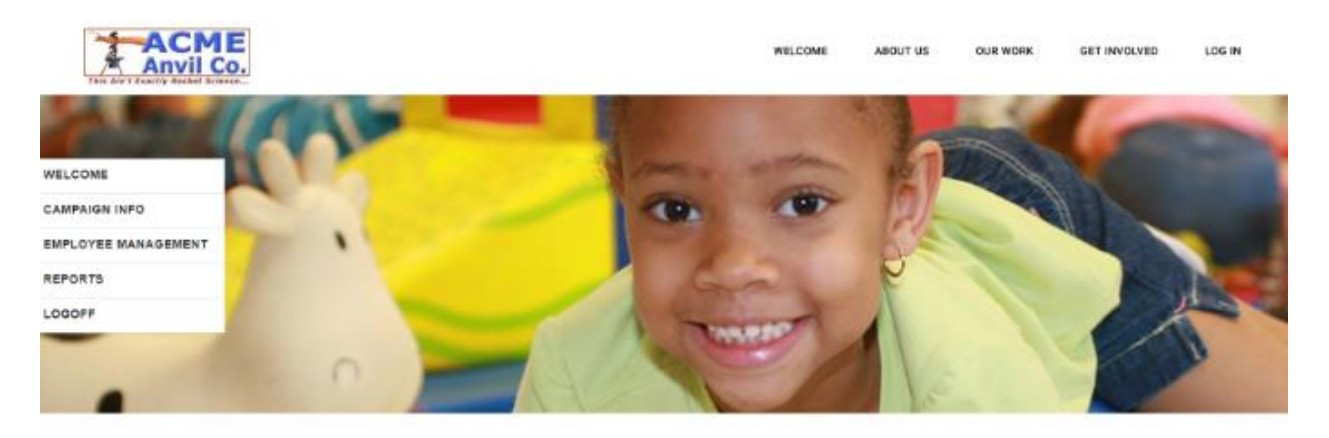

## **Campaign Status**

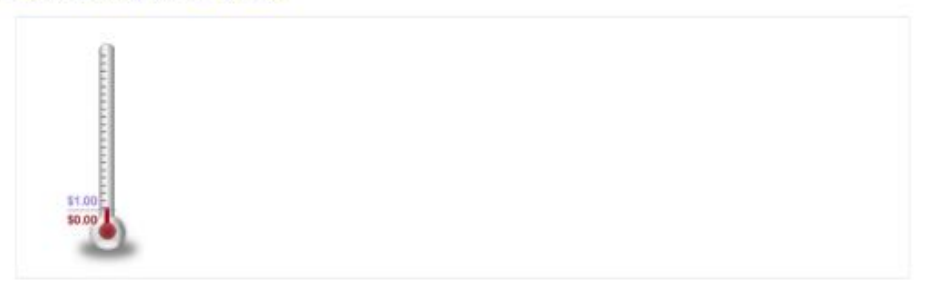

Total raised in thermometer includes both corporate & special event gifts from ACME Anvil Incorporated Training Account.

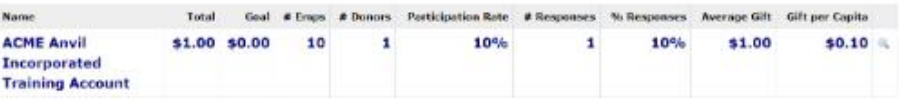

# United Way Campaign

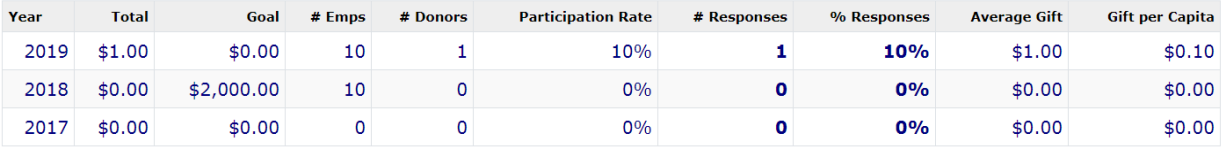

 $\begin{array}{|c|c|} \hline \quad\quad \text{Back} \quad \quad \quad \end{array}$ 

## <span id="page-4-0"></span>3. Campaign Info/ ePledge Documents

This page will allow you to securely view, upload or download files pertaining to your campaign.

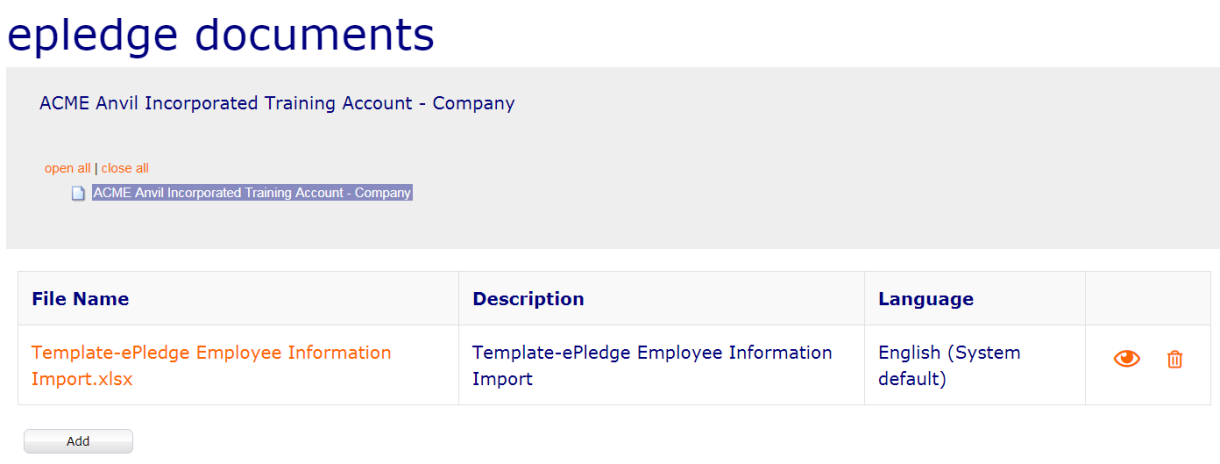

#### <span id="page-4-1"></span>4. Employee Management/Employees and Transactions Page

From this page the coordinator may perform various campaign administrative functions. Coordinators will only be able to view or access employees that they have authorization to manage.

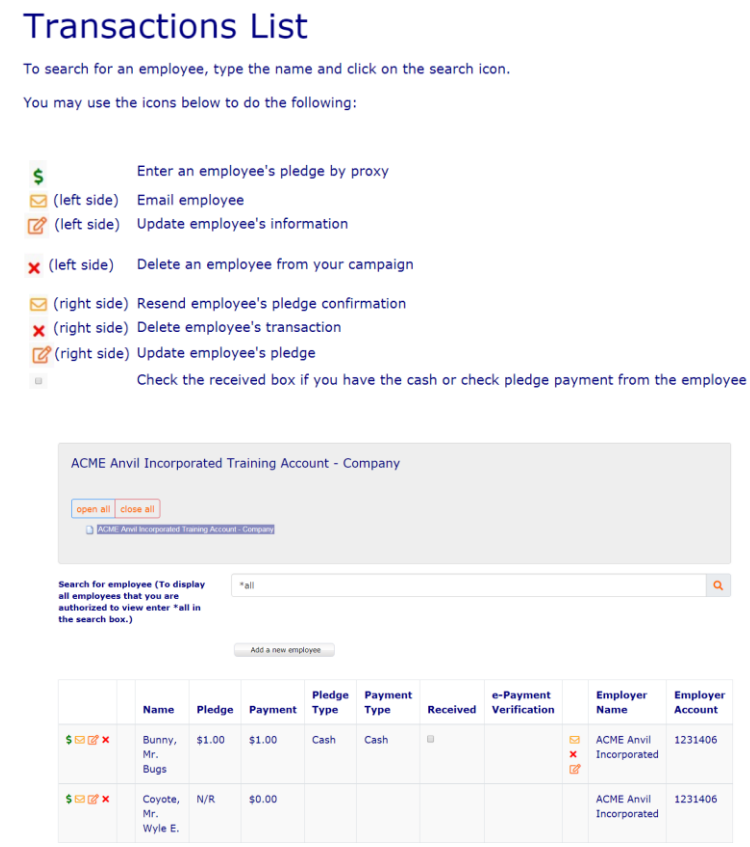

### <span id="page-5-0"></span>5. Employee Management/e-Mail Employees Page

From this page the coordinator may email employees in groups such as non respondants or gift amounts. United Way has provided several email templates that can be utilized. Coordinators also have the option to create their own custom messages.

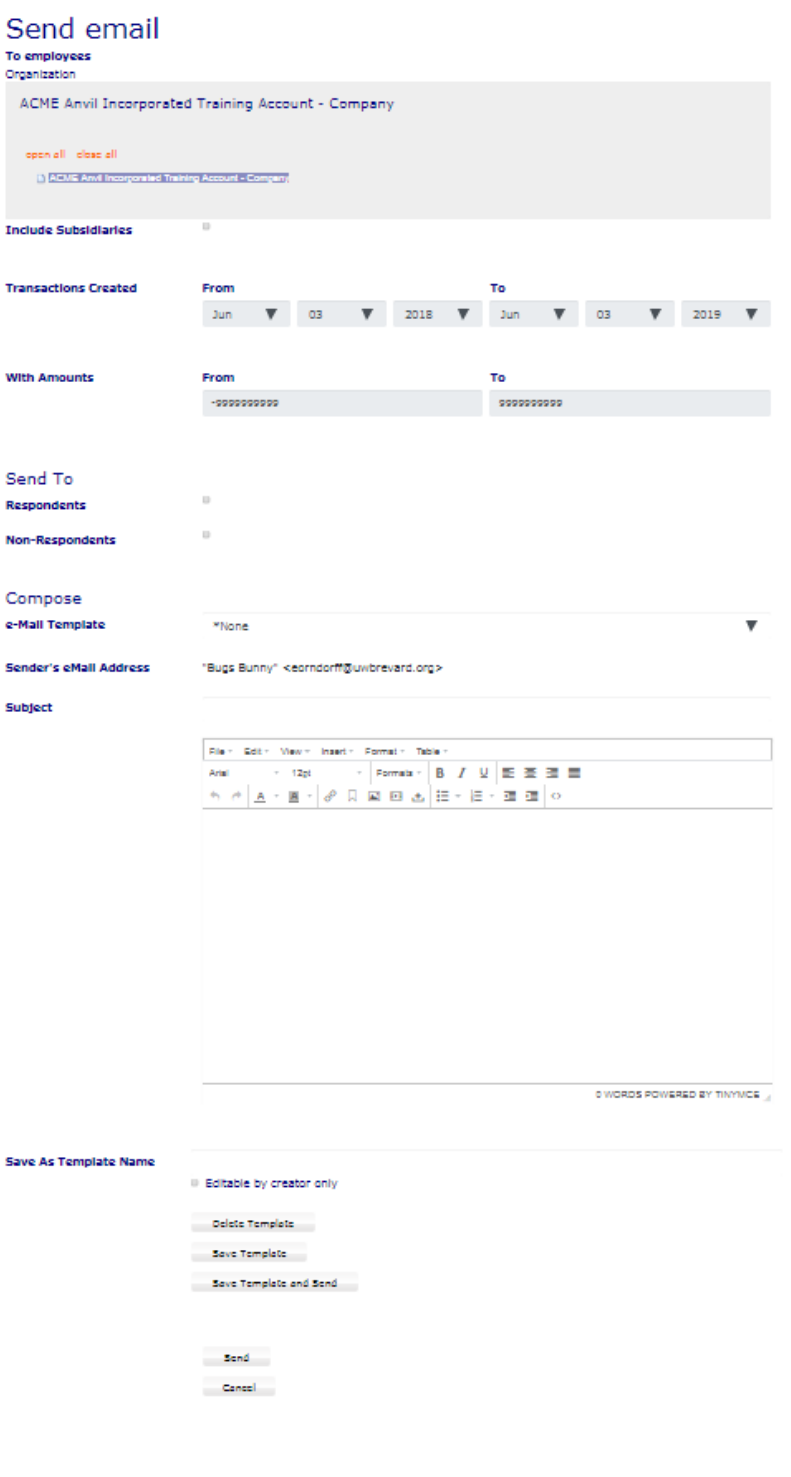

#### <span id="page-6-0"></span>6. Web Reports Page

From this page the coordinator may pull various campaign data reports. Coordinators will only be able to view or access employees reporting data that they have authorization to manage. United Way can auto write and email these reports to you directly each morning of your campaign. If you would like to use this option you can denote that on your Campaign Set Up Form or contact UW directly to arrange report auto delivery.

# **Web Reports**

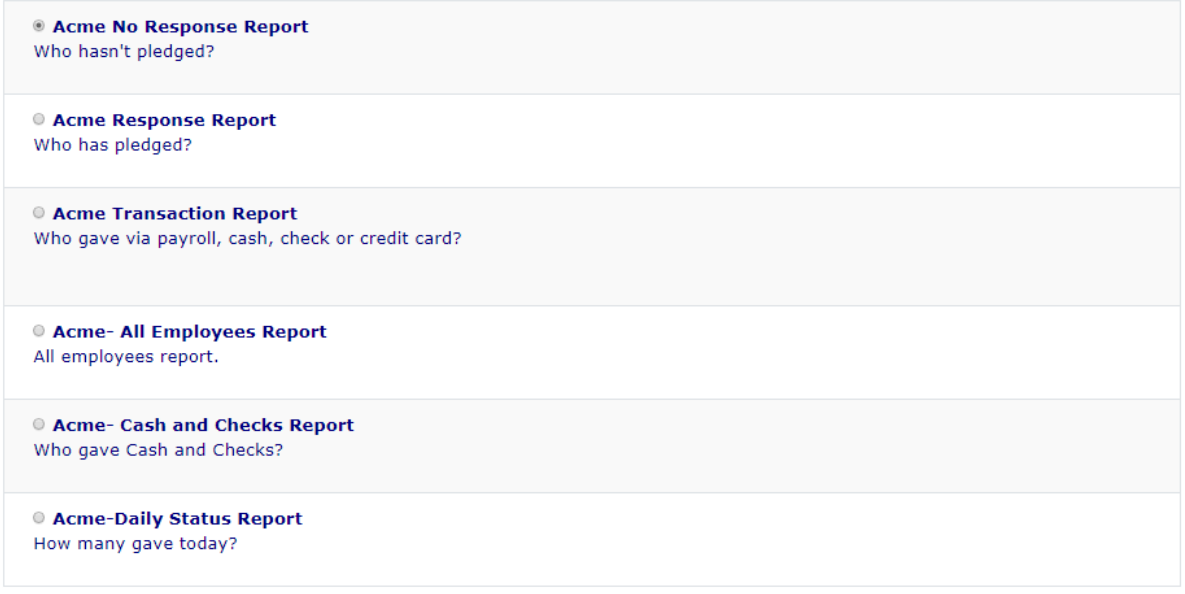

 $Submit$ 

# **My Outputs**

The name of the report will turn blue once it has finished writing. Click the refresh button to check the status of a report.

To download a report right click the report link and save to your computer.

 $\begin{array}{|c|} \hline \textbf{Refresh} \end{array}$ 

There are no reports available at this time.

Cancel (

#### <span id="page-7-0"></span>Donor Access

Once your organization's e-Pledge campaign has been set up employees will receive a welcome email with their embedded user ID and password. Coordinators are able to send this email or United Way can send it on the organization's behalf.

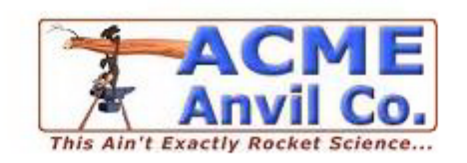

Hello Bugs,

Welcome to ACME'S 2019 United Way Campaign.

We invite and encourage you to participate in this Campaign. Big or Small your donation will help many people in need.

Please click on the link to go to the website to donate by paycheck (amounts to be deducted weekly or bi-weekly)/cash/check/credit card.

You will have the option to donate to your local United Way chapter or any 501(c)3 nonprofit health and human service charity of your choice.

Thank you in advance for your support!

Bugs, click here to go online and make YOUR pledge to change lives and strengthen our community!

This link contains your encrypted login information; do not share or forward this e-Mail!

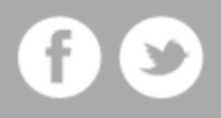

## <span id="page-8-0"></span>2. Donor Pledge Options

This page can be customized by pledge type, suggested gift amounts and gift impact information per your organization's preference.

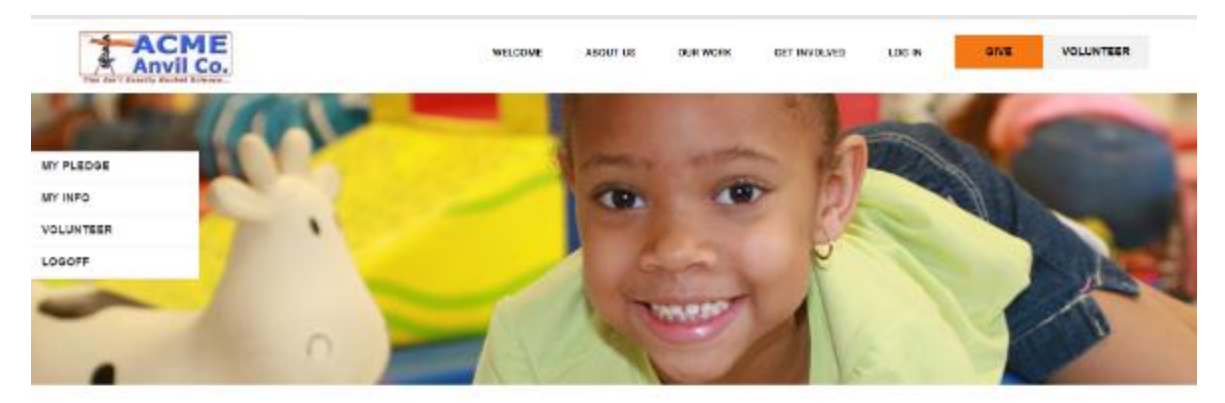

#### Please select your pledge type.

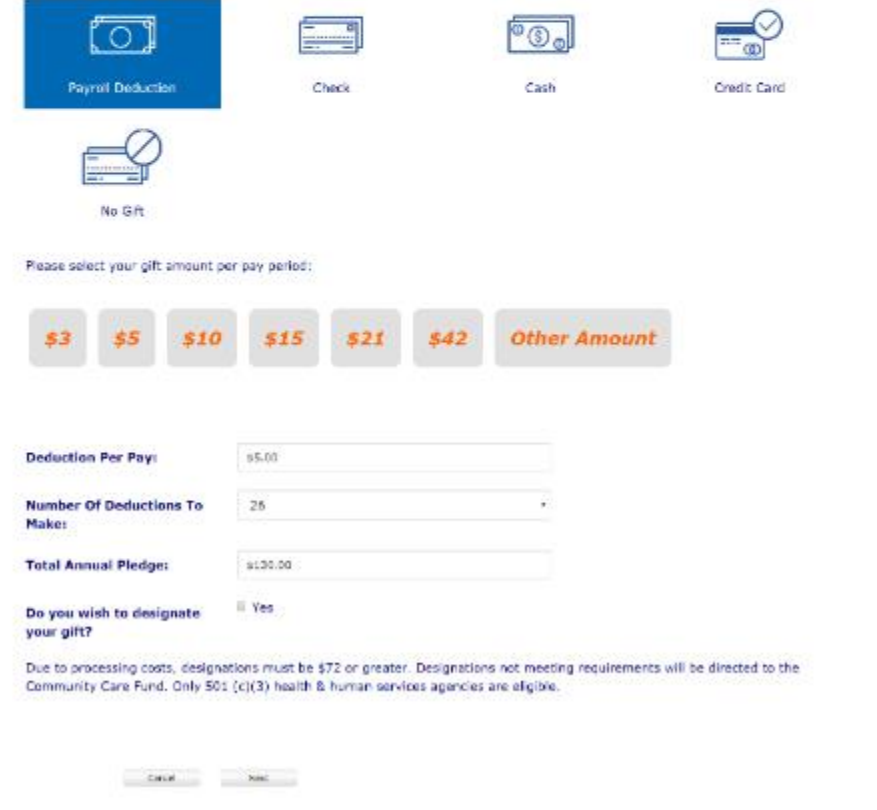

### <span id="page-9-0"></span>3. Donor Designation Page (Optional)

On this page donors may choose to designate their gift to United Way's Impact Areas or any qualified 501(c3) health and human service agency.

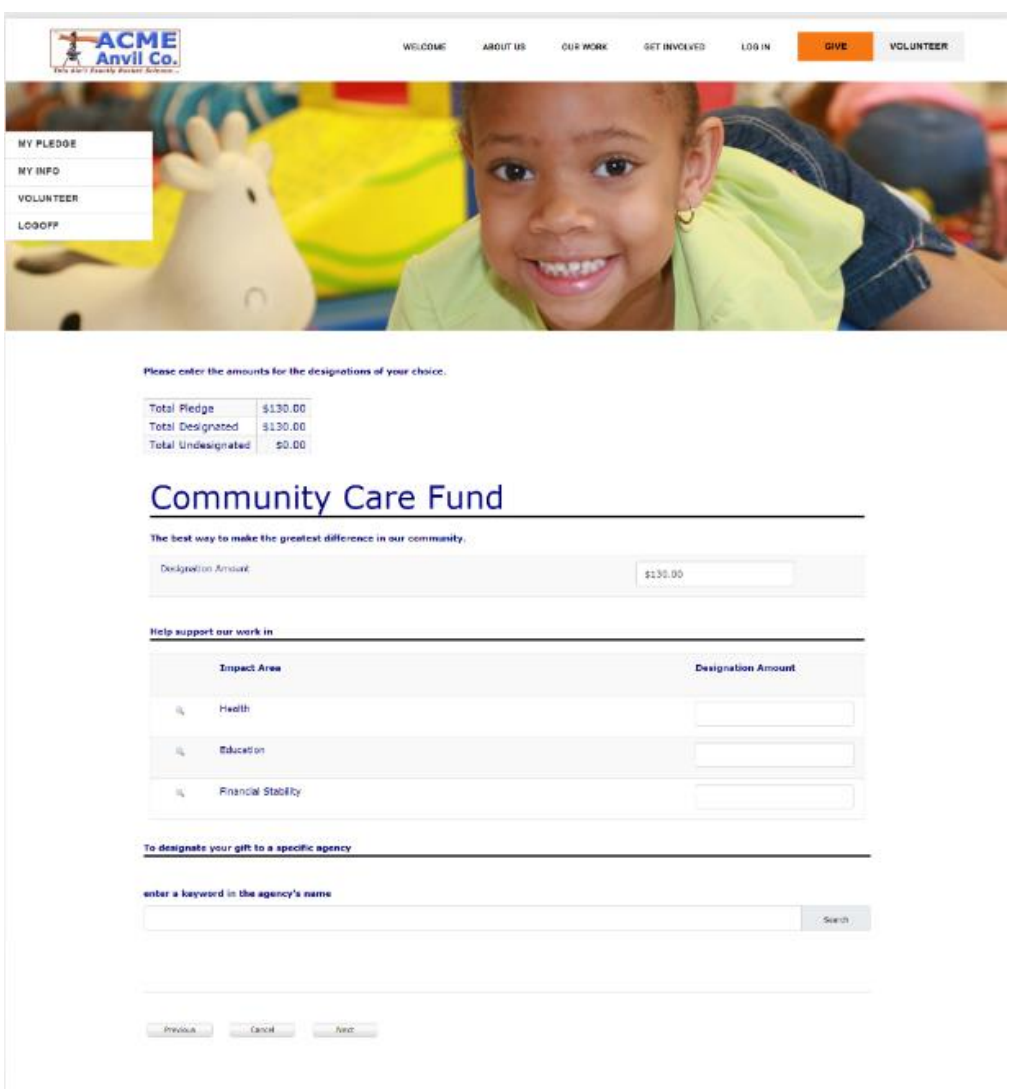

## <span id="page-10-0"></span>4. Donor Verification Page

On this page donors will verify their information. Donors are also given the option to opt in to receive more information about United Way programs and volunteer opportunities.

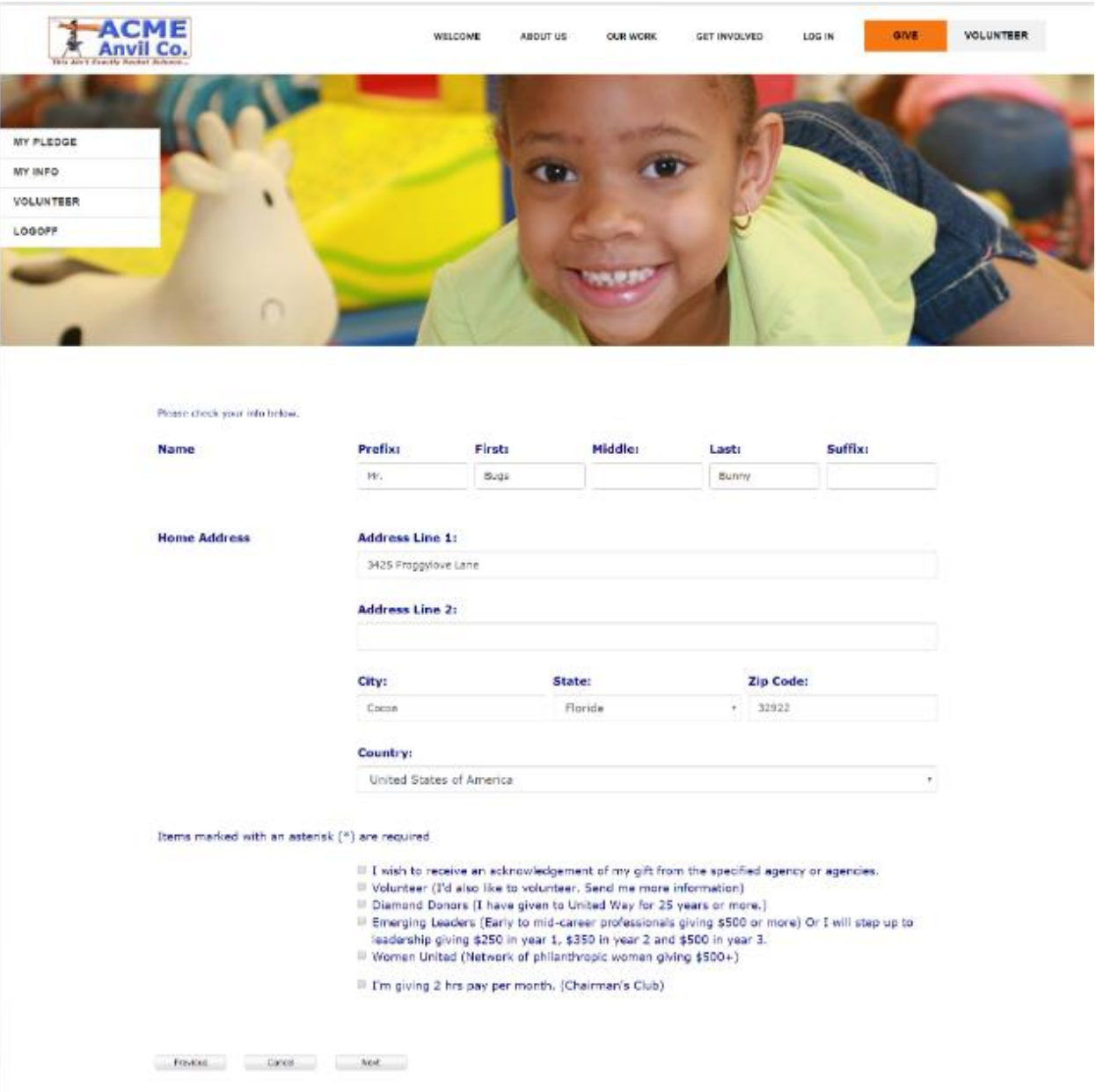

#### <span id="page-11-0"></span>5. Pledge Confirmation Page

On this page donors will review and confirm their selections. Once confirmed, donors may explore other website options and/or print their confirmation. An email will also be sent to the donor with the transaction information. (example below).

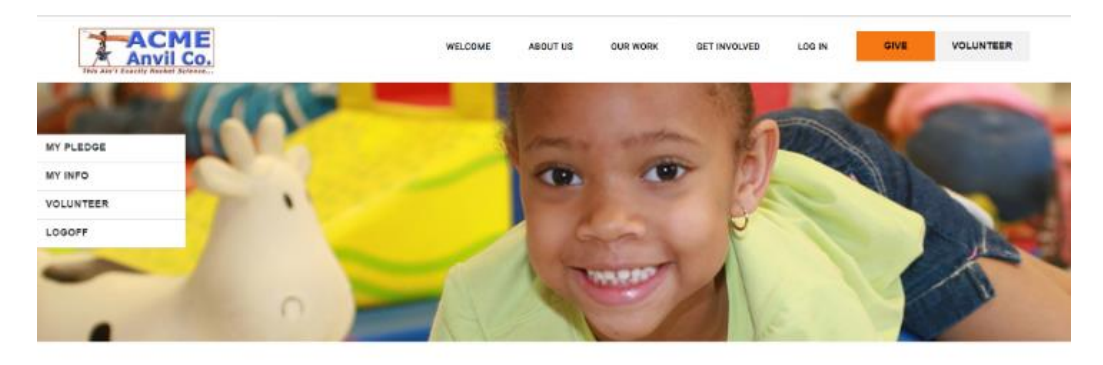

#### Please review your pledge and confirm it below:

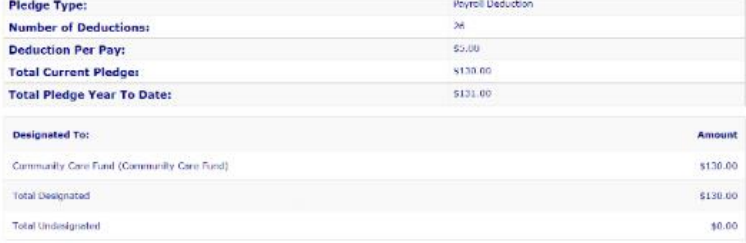

Confirmation may take a few moments to display. Please click the confirm button only once. Thank you.

Previous Cancel Canthur

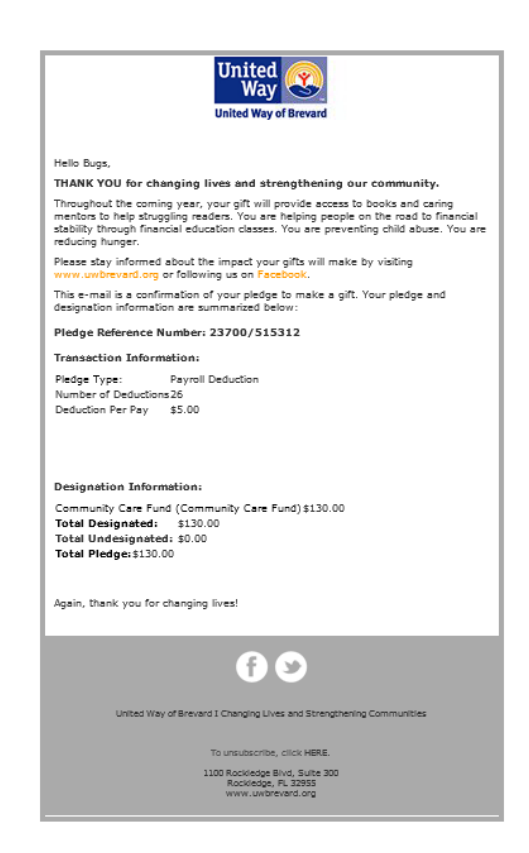

#### <span id="page-12-0"></span>6. Questions

United Way is available to assist your organization's Human Resources, Information Technology and Legal departments with security, internal or governmental statutory compliance issues.

If you need assistance please contact:

Emily Orndorff Vice President, Operations and Information Technology [eorndorff@uwbrevard.org](mailto:eorndorff@uwbrevard.org) 321.615.3958